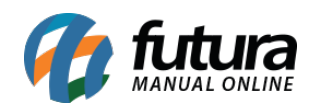

**Sistema:** Futura Server

**Caminho:** *Fiscal>NFS-e (Nota Fiscal Eletrônica de Serviço) >Cadastro*

**Referência:** FS106

**Versão:** 2015.12.2

**Como Funciona**: Esta tela é utilizada para cadastrar e gerar Notas Fiscais Eletrônicas de Serviço.

Para isso, acesse o caminho indicado acima e o sistema abrirá a tela abaixo:

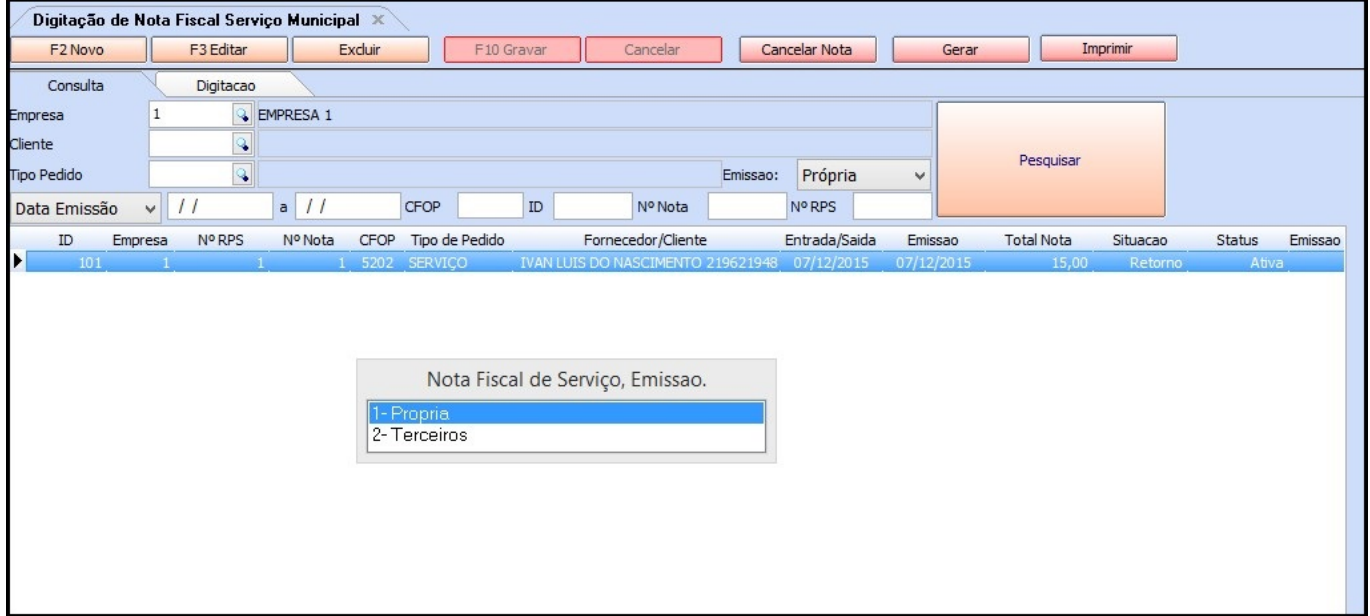

Ao clicar em *F2 Novo* o sistema trará duas opções:

- *1 Própria:* Sendo possível emissão de notas fiscais de serviço da própria empresa.
- *2 Terceiros:* Sendo possível emitir notas fiscais de serviços de empresas terceirizadas.

Caso a Nota fiscal de Serviço a ser emitida seja da própria empresa, o sistema irá abrir a seguinte tela:

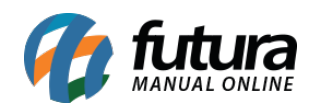

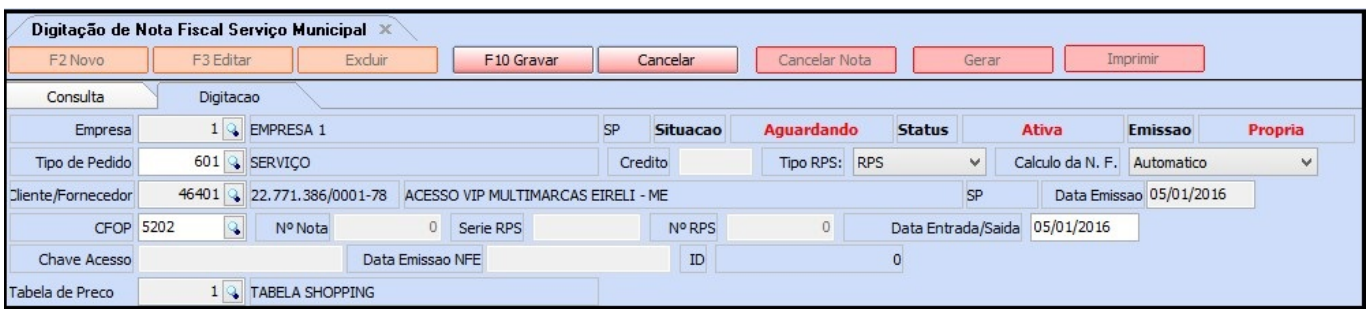

**Digitação:** Esta aba é utilizada para registrar os dados do emitente e do destinatário da nota fiscal que será emitida. O tipo de pedido será preenchido automaticamente, conforme a opção que foi escolhida inicialmente (*Própria ou Terceiros*).

## **Aba Serviço**

**Serviço (Alt+S):** Esta aba é utilizada para inserir o serviço que está sendo prestado e os seus respectivos impostos e valores.

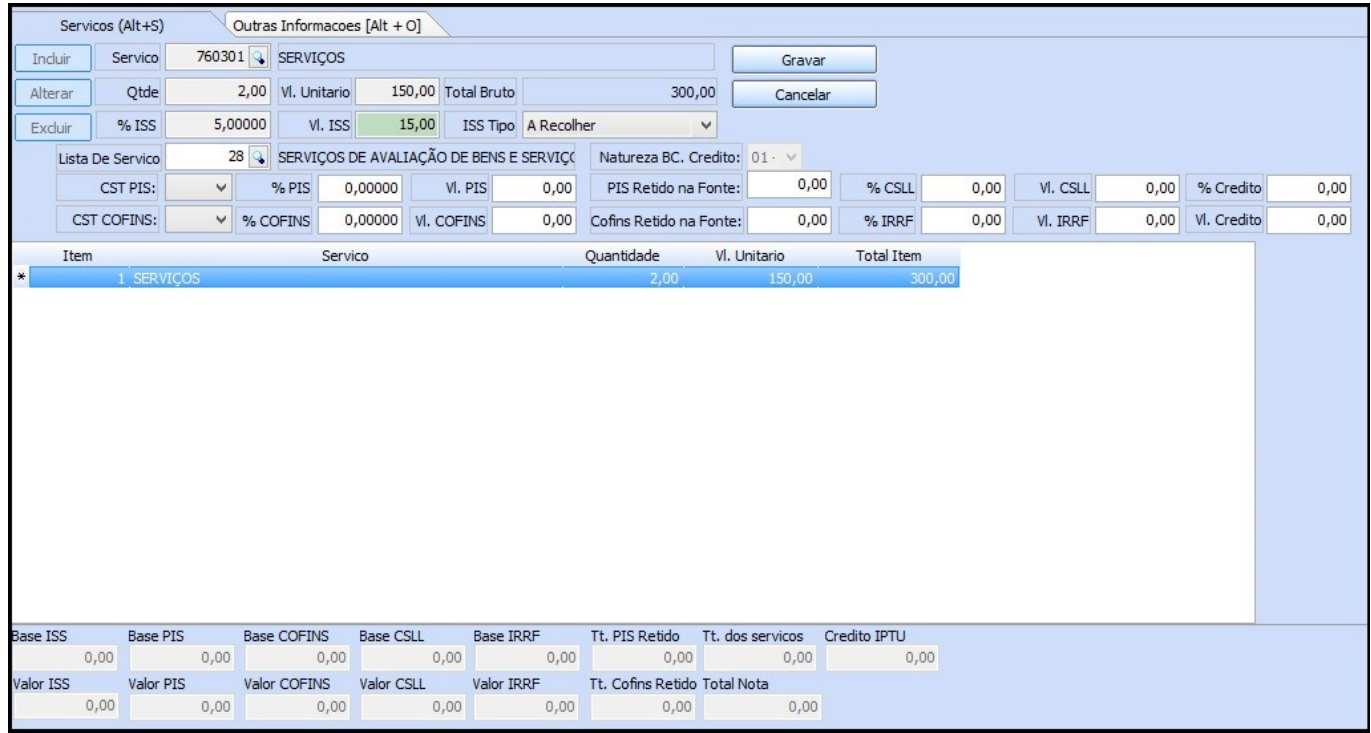

## **Aba Outras Informações [Alt+O]**

**Outras Informações [Alt+O]:** Através desta tela é possível inserir observações adicionais

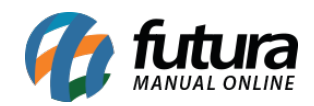

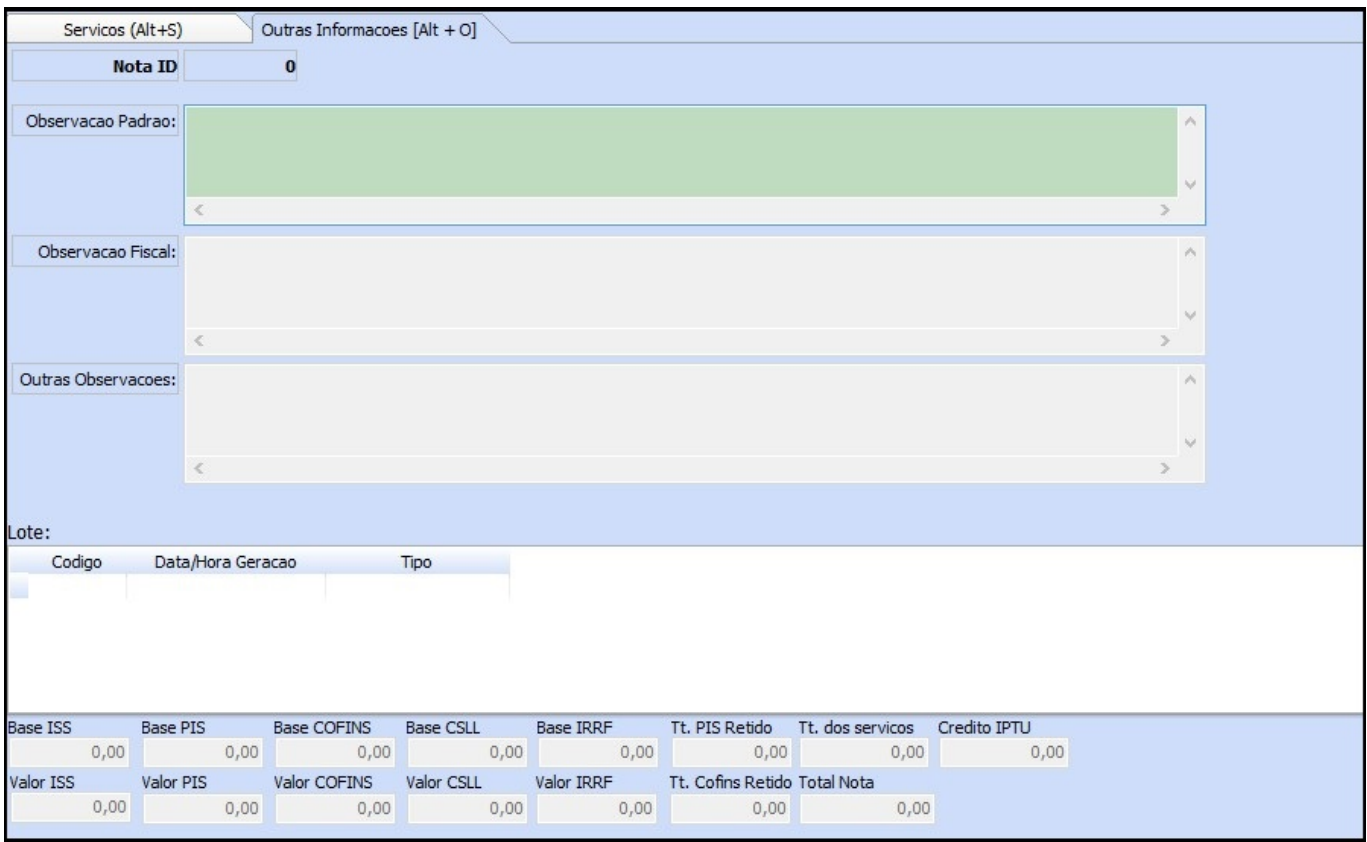

que o usuário julgue necessária, conforme imagem abaixo:,

Após adicionar as informações, clique em **F10 Gravar** e a Nota Fiscal Eletrônica de Serviço estará pronta para ser impressa.